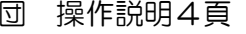

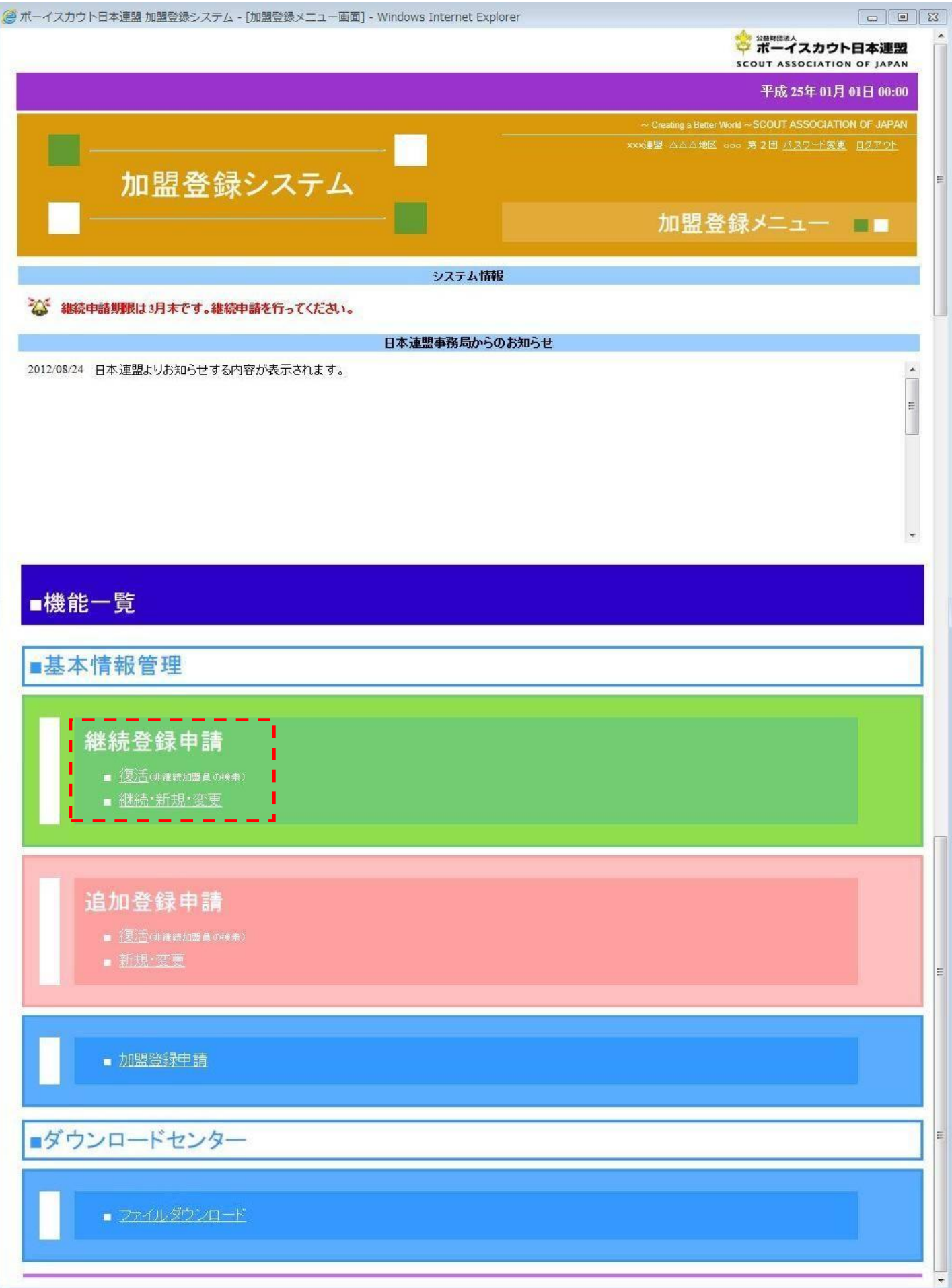

# メニュー画面から「継続・新規・変更」画面 団 操作説明8頁

作業の詳細は、団 申請手続き7頁~

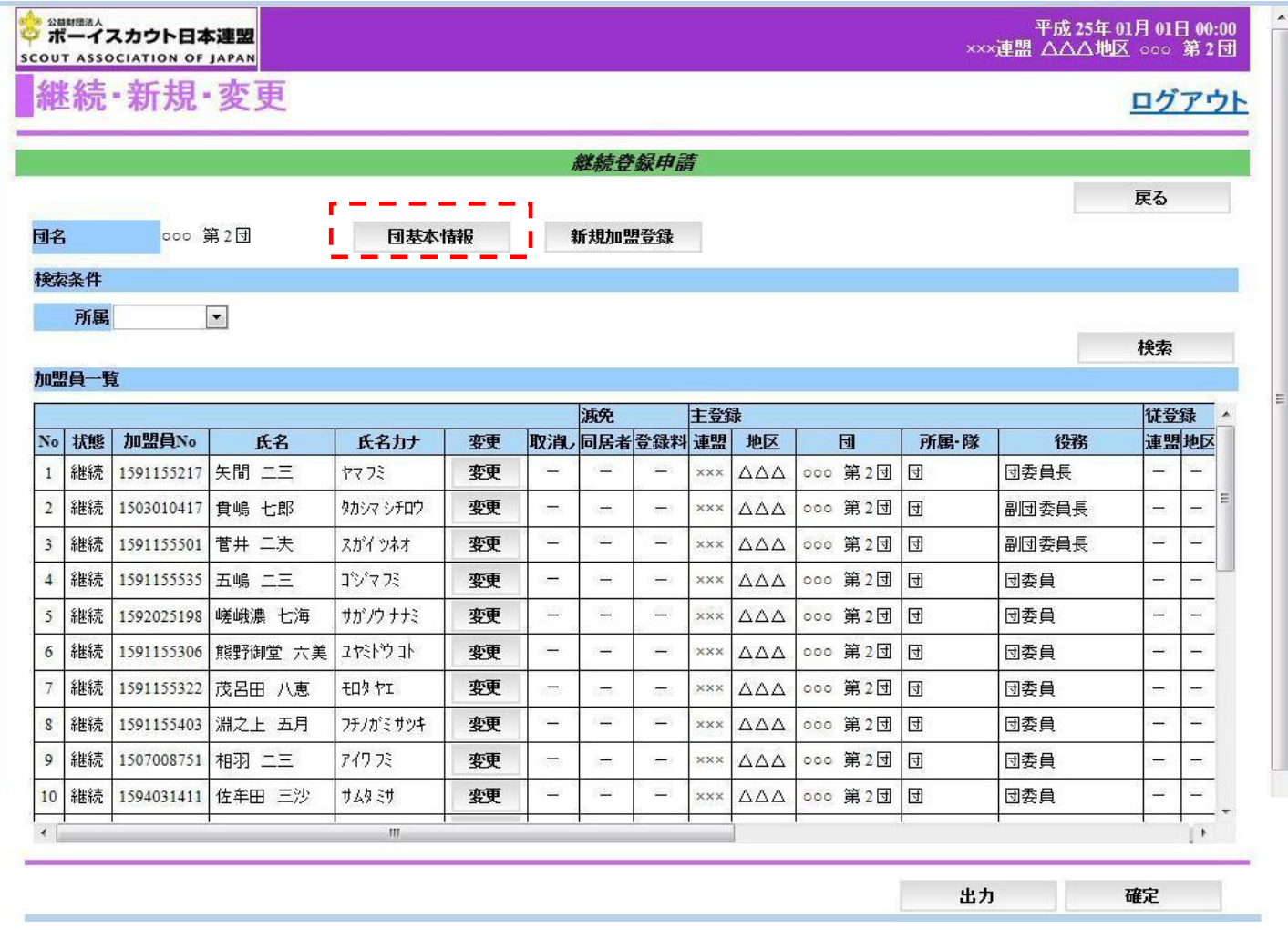

# 「団基本情報」ボタンから「団 基本情報」画面 団 操作説明12頁

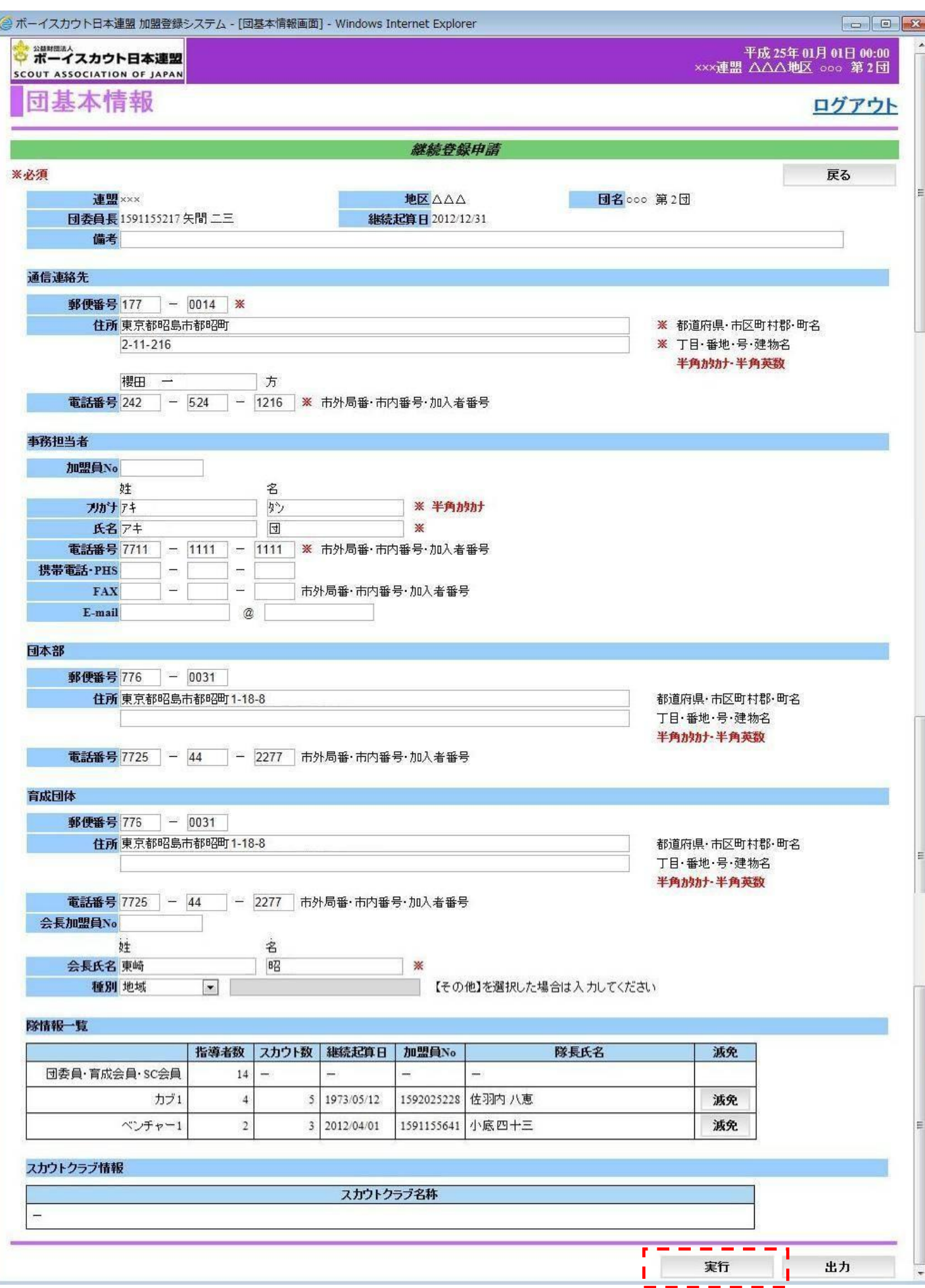

## メニュー画面から「継続・新規・変更」画面 団 操作説明8頁

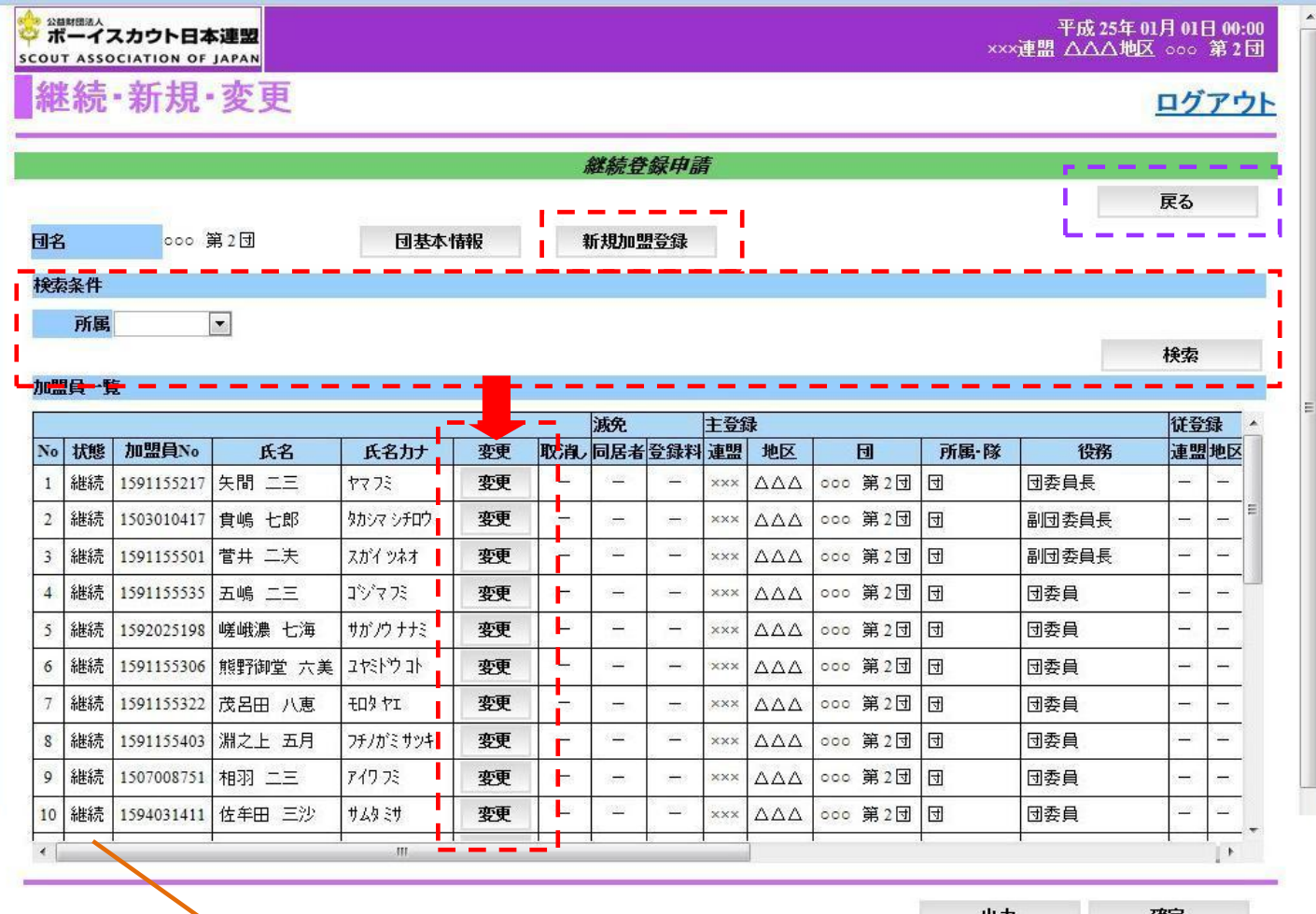

出力 確定 |

「状態」欄:

25年度申請のみ「要編集」と表示

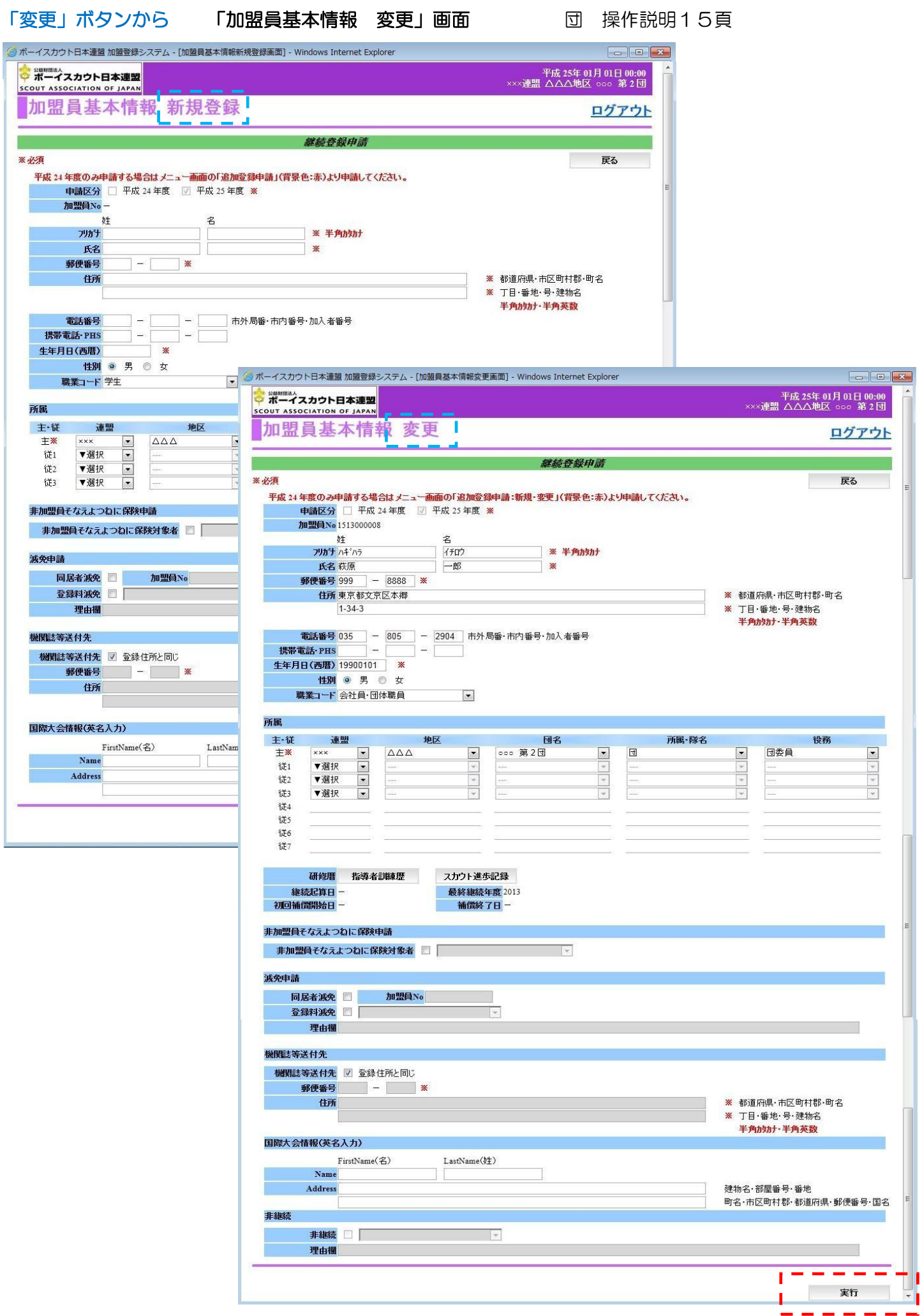

「新規登録」ボタンから「加盟員基本情報 新規登録」画面 団 操作説明12頁

l,

# メニュー画面から「復活」画面 団 操作説明23頁

- 1

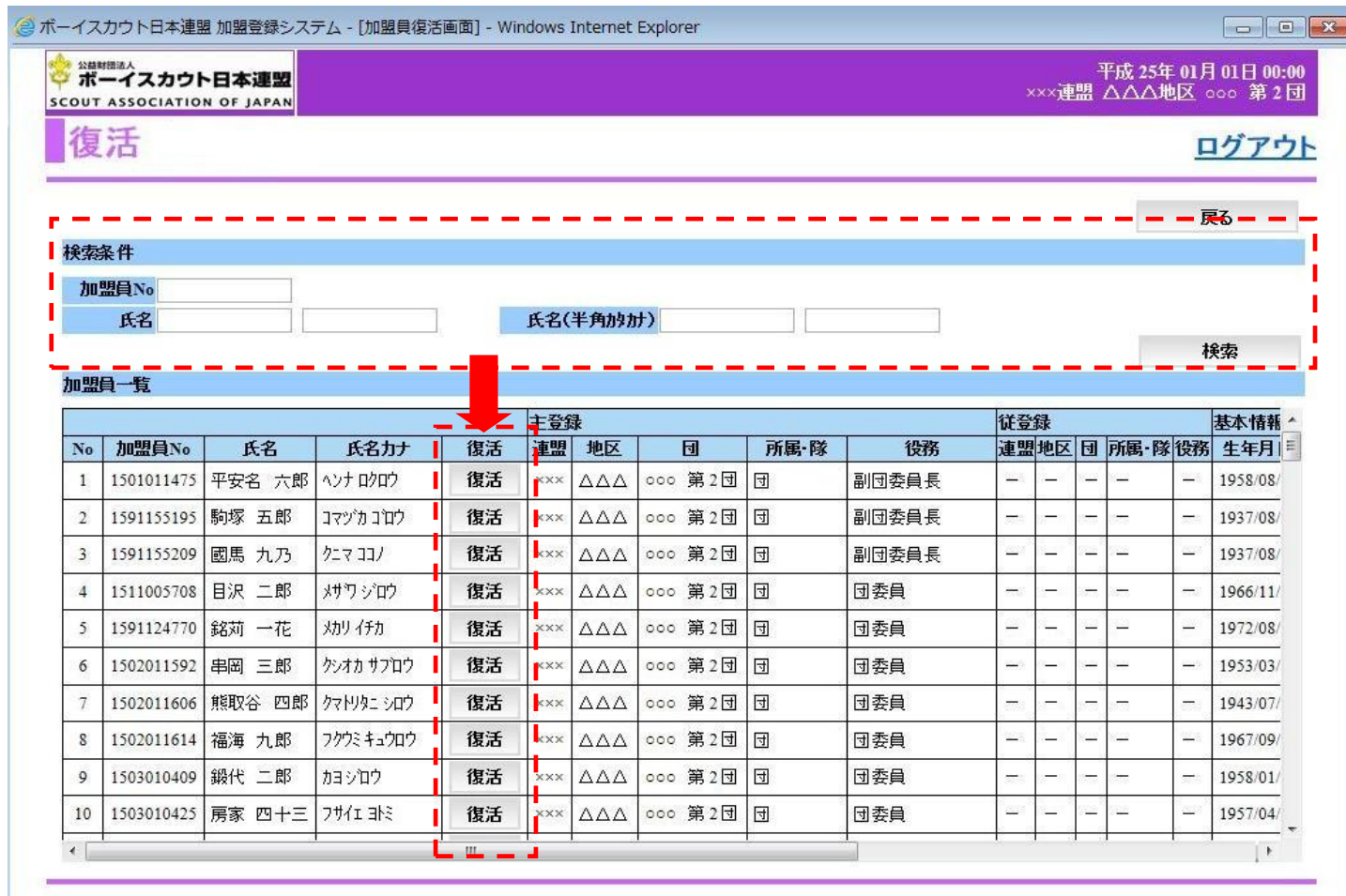

# メニュー画面から「継続・新規・変更」画面 団 操作説明8頁

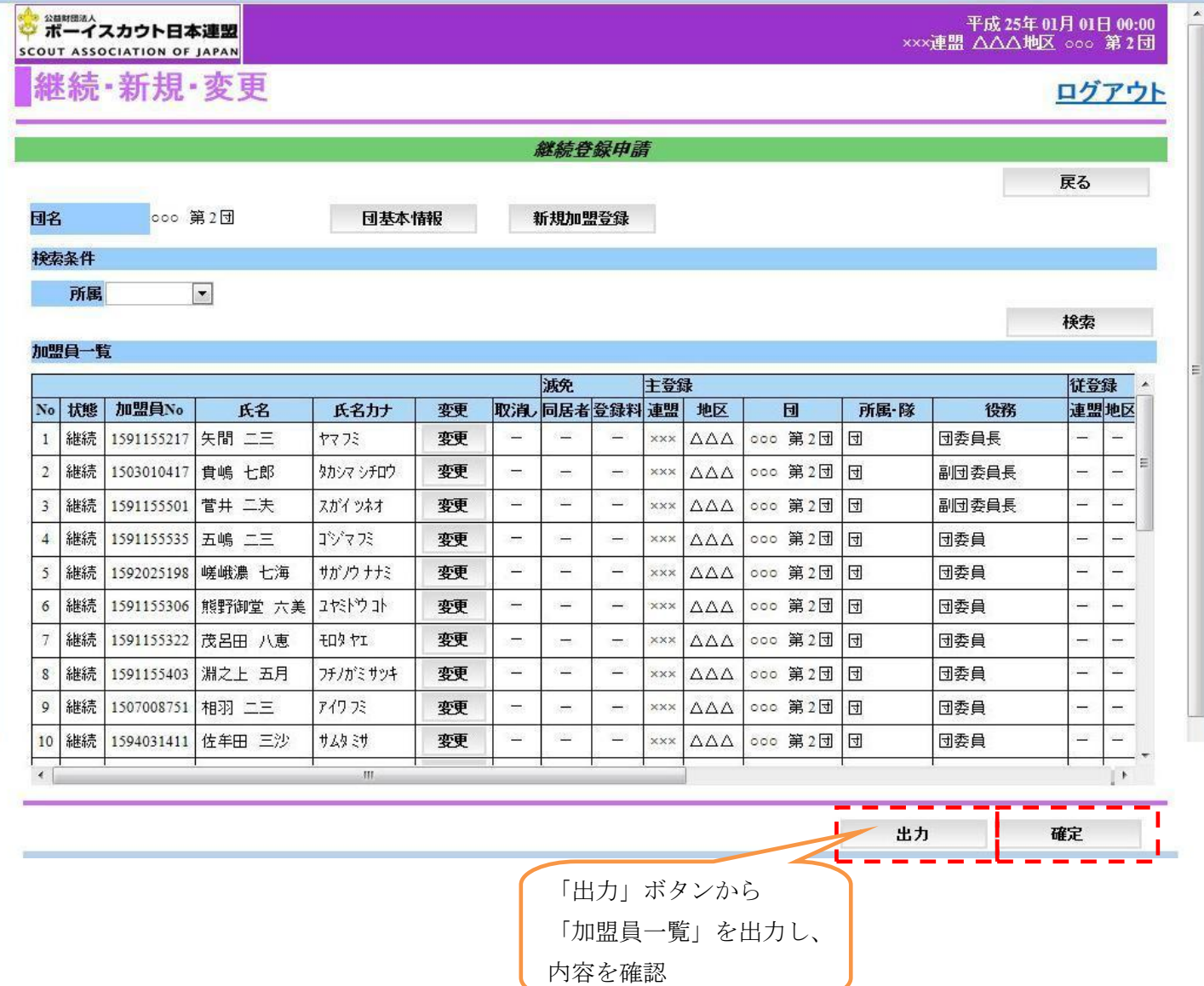

### 「出力」ボタンから「加盟員情報一覧」 団 申請手続き15頁 hn明日社报业毕

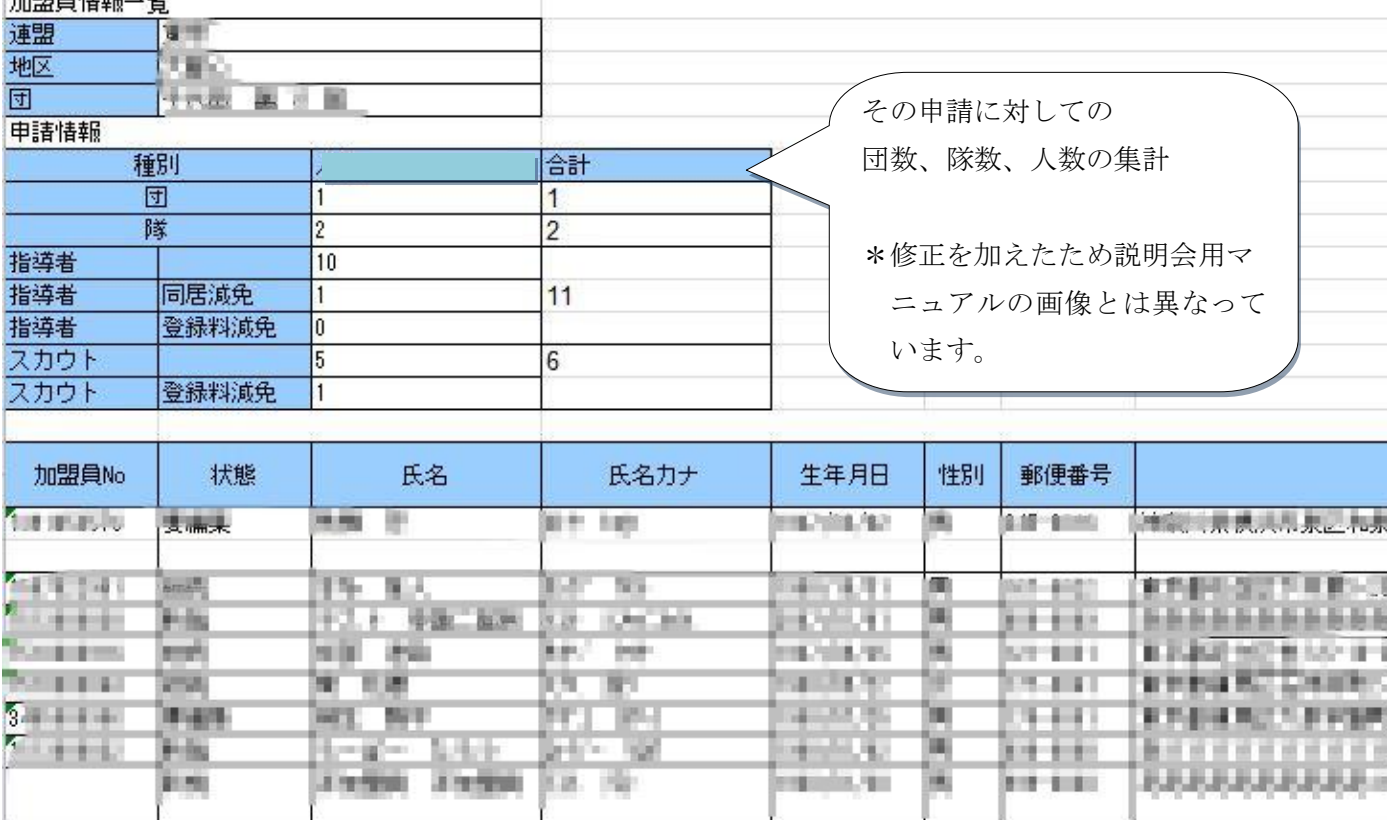

л

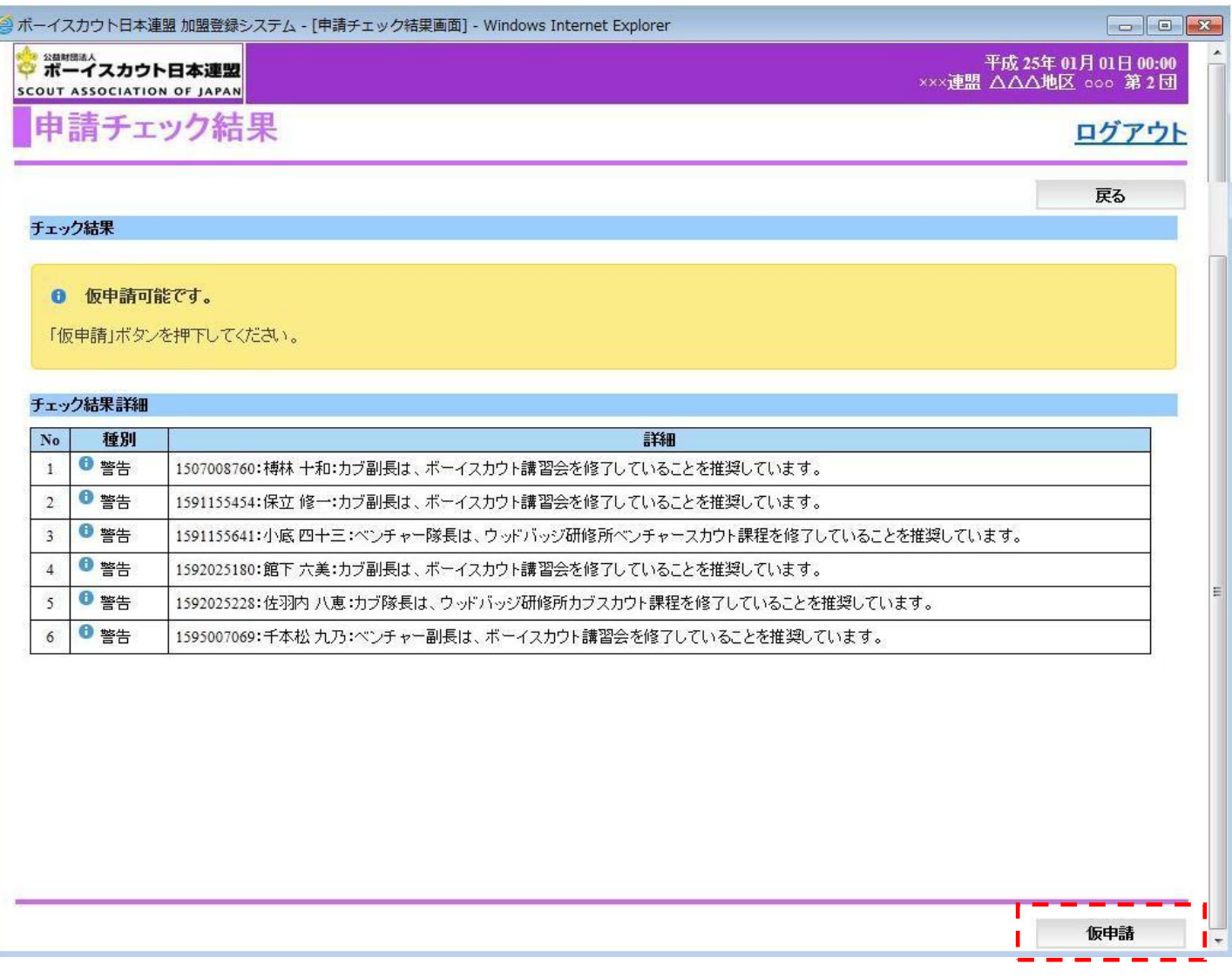

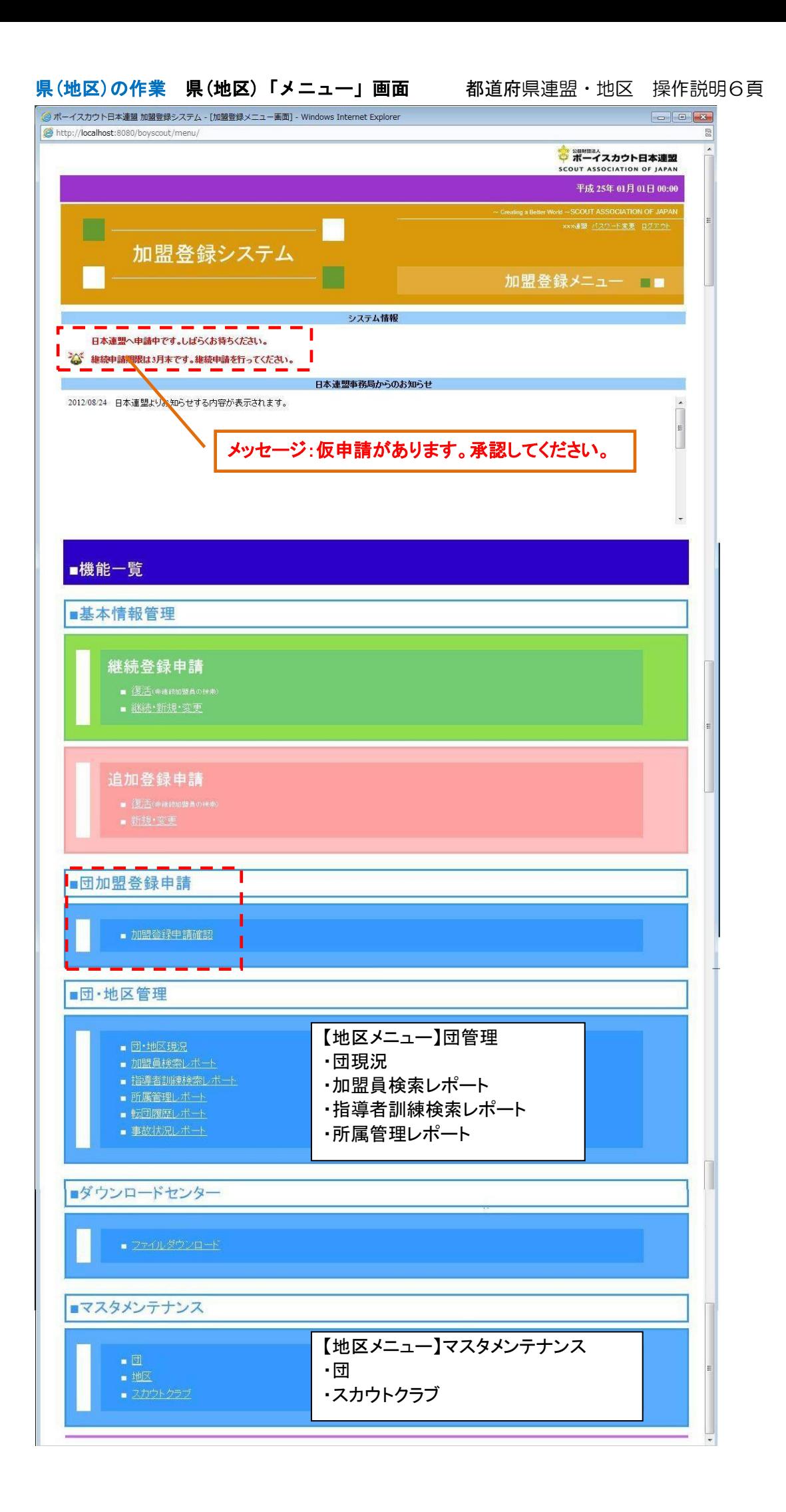

## 県連盟(地区)「加盟登録申請 確認」画面 都道府県連盟・地区 操作説明47頁

r.

作業の詳細は、都道府県連盟・地区 申請手続き32頁~

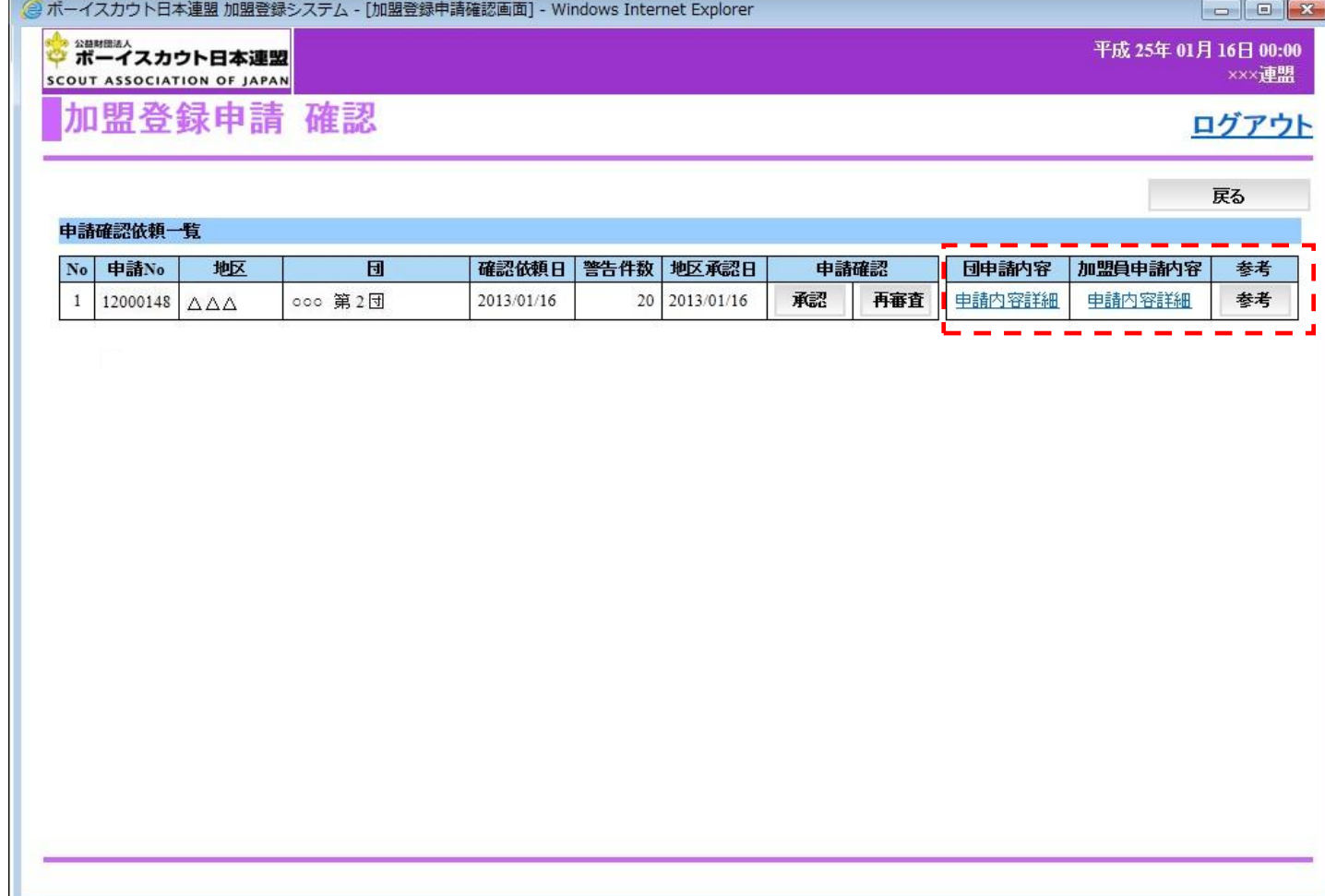

「団申請内容」から「団情報と隊情報」 団 申請手続き15頁

# 「加盟員申請内容」から「加盟員情報一覧」 クリ インク イング 16頁

出力に至る流れは、団とは異 なりますが、同様のリストを 出力できます

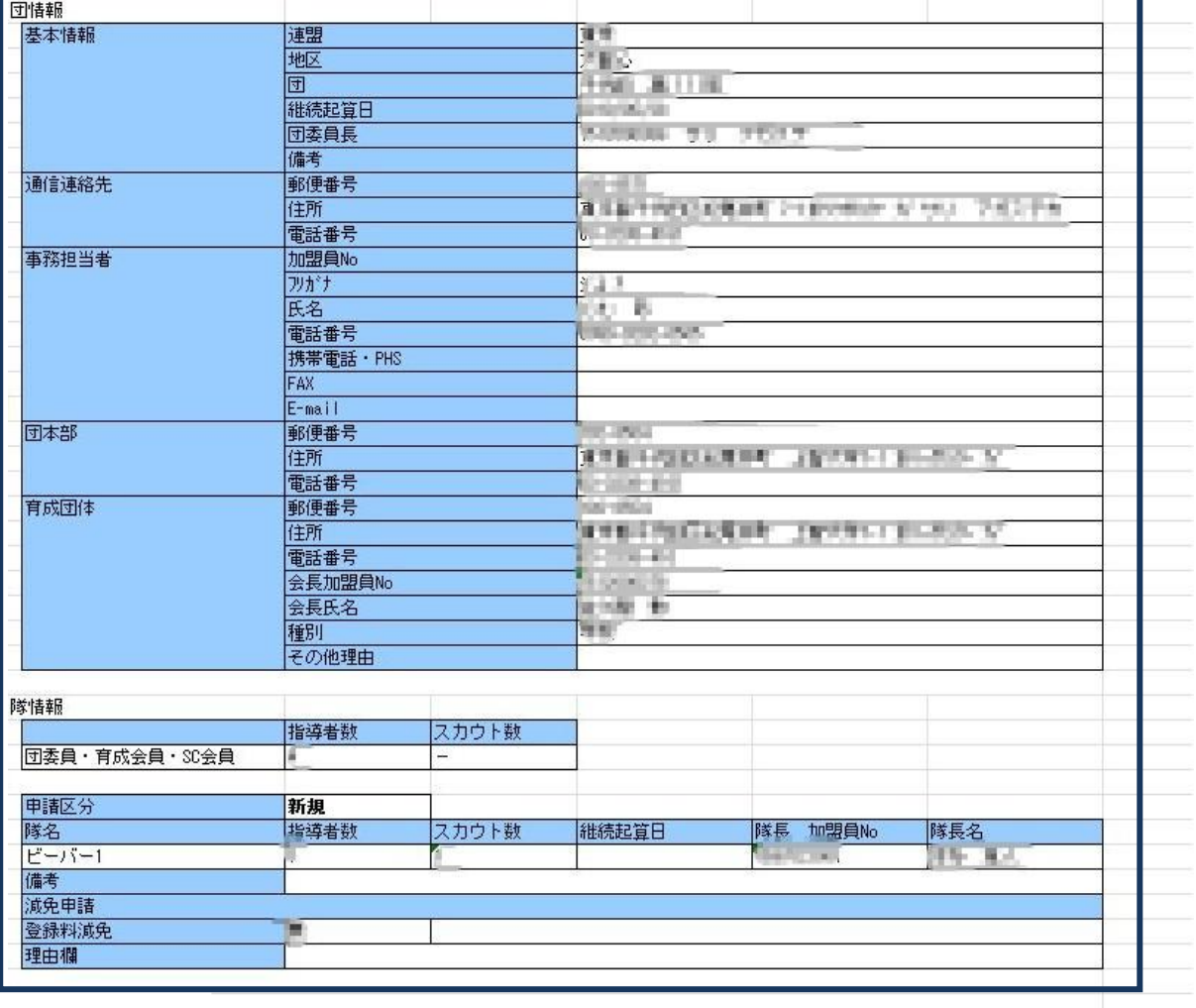

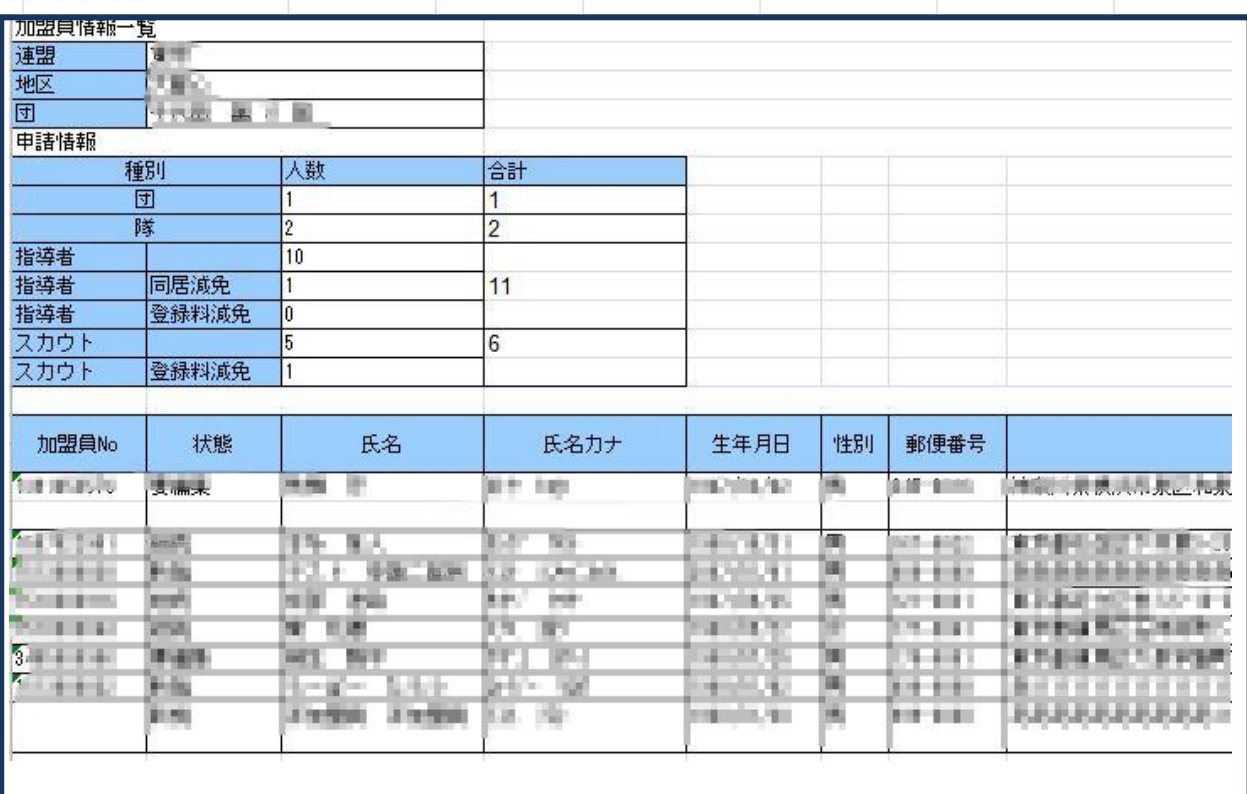

# 参考ボタンから「申請チェック」画面 都道府県連盟・地区 操作説明49頁

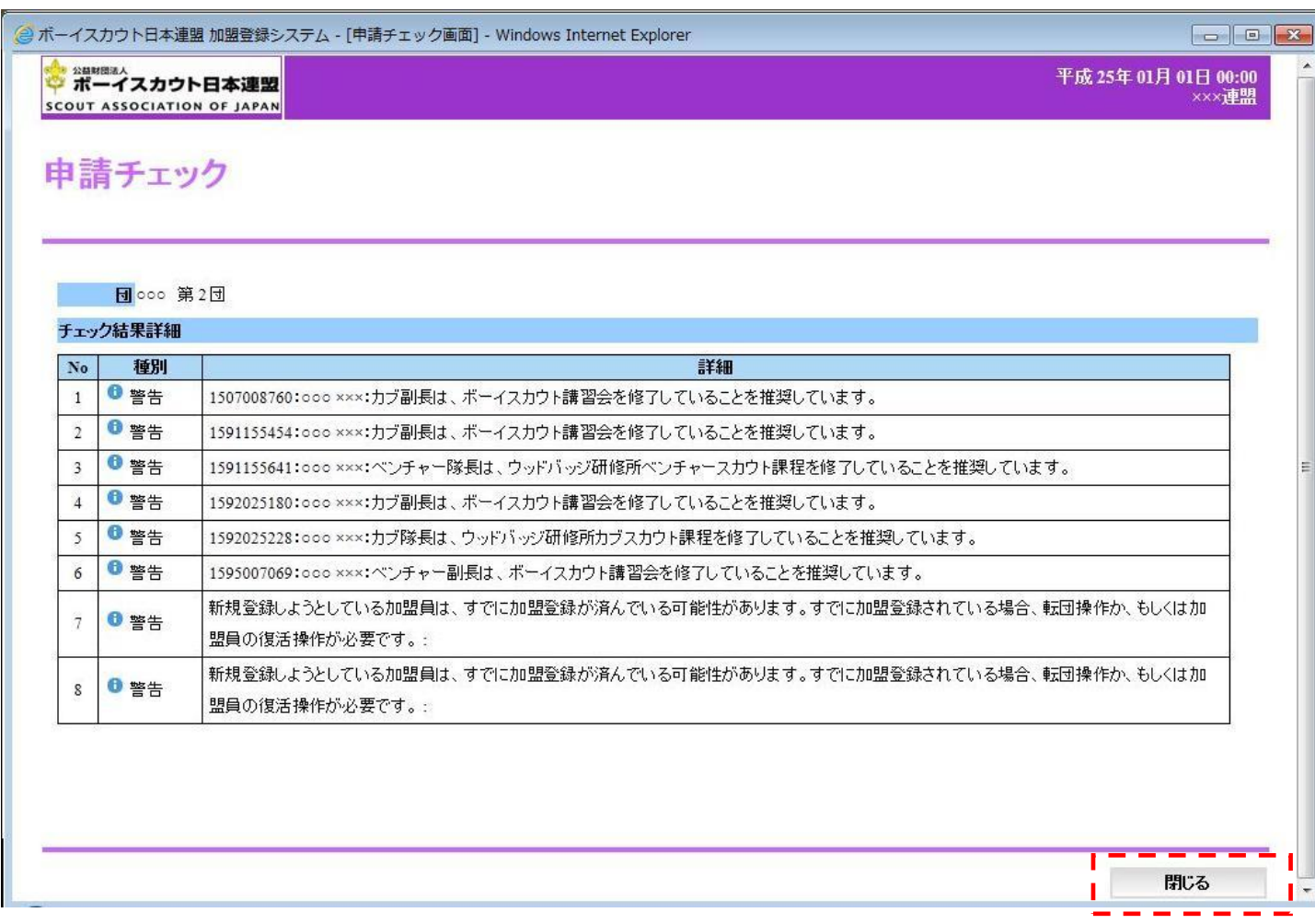

### 「加盟登録申請 確認」画面 都道府県連盟·地区 操作説明49頁

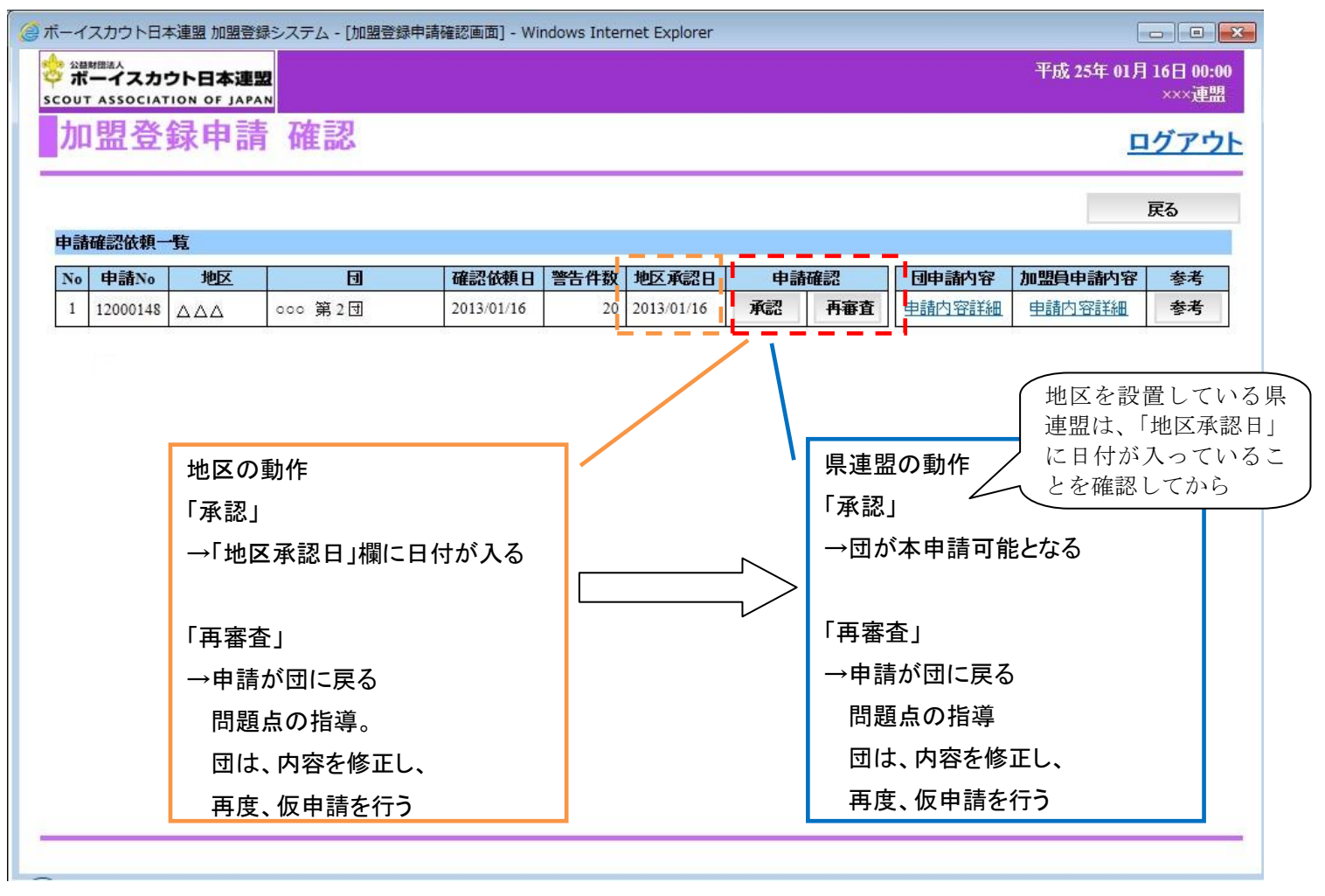

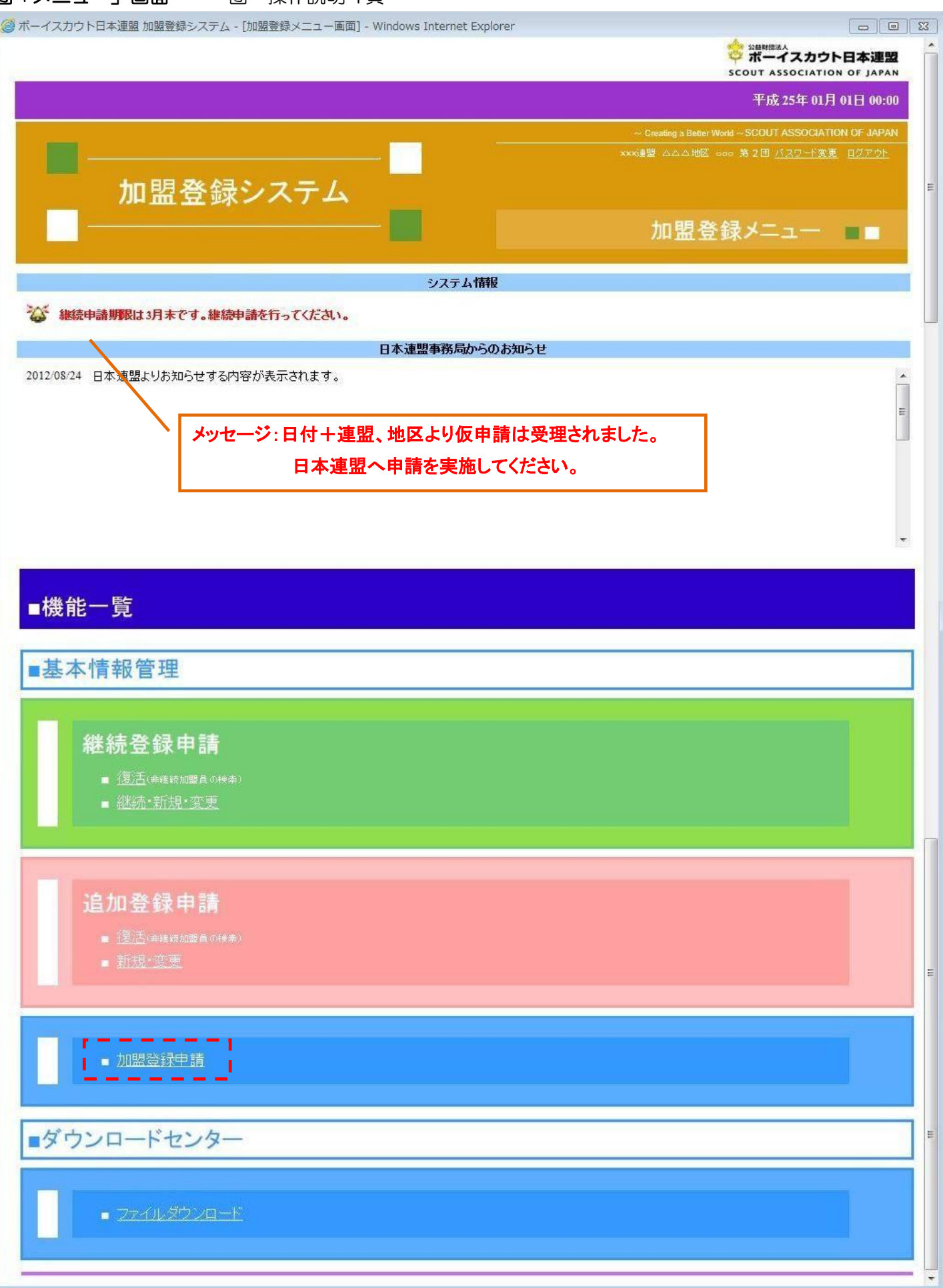

## 「加盟登録申請」画面 団 操作説明27頁

作業の詳細は、団 申請手続き31頁~

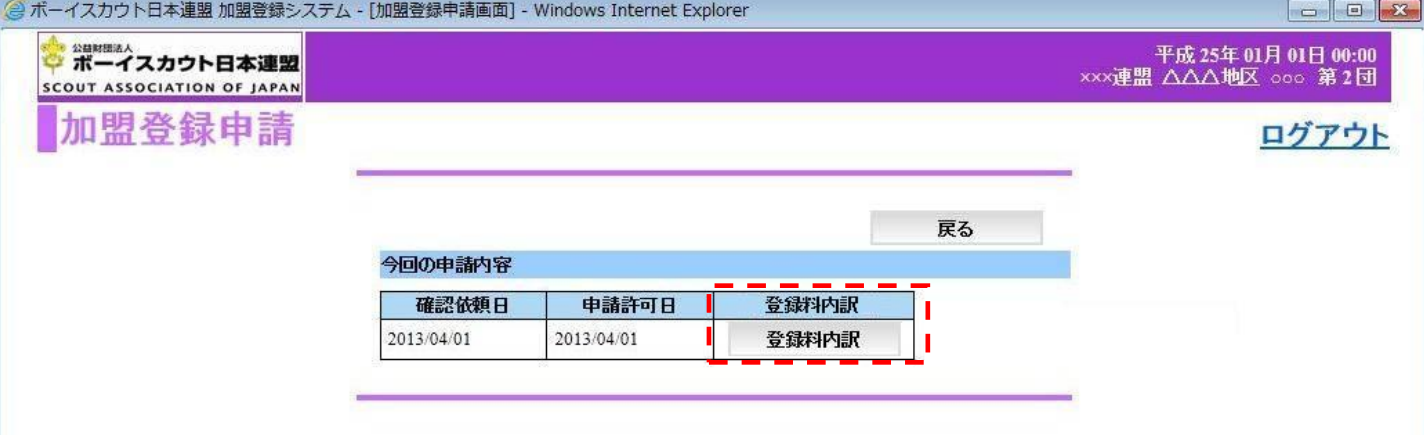

# 「登録料内訳」ボタンから「加盟登録申請 登録料内訳」画面 団 操作説明28頁

L

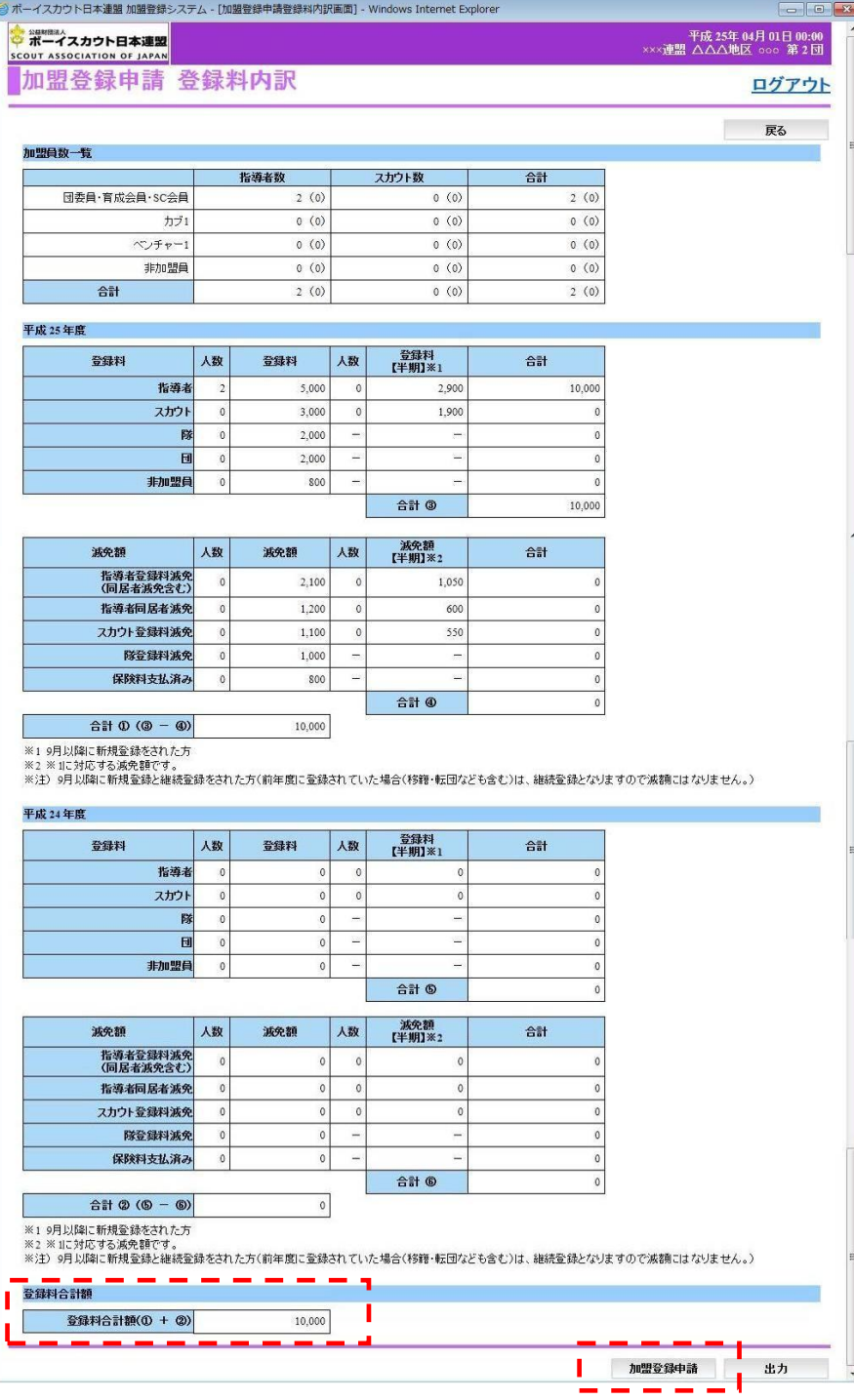